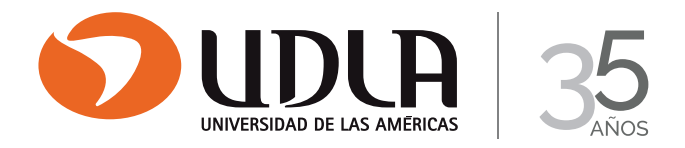

# **INSTRUCCIONES PASO A PASO PARA ACCEDER AL CORREO ELECTRÓNICO DE ESTUDIANTES UDLA**

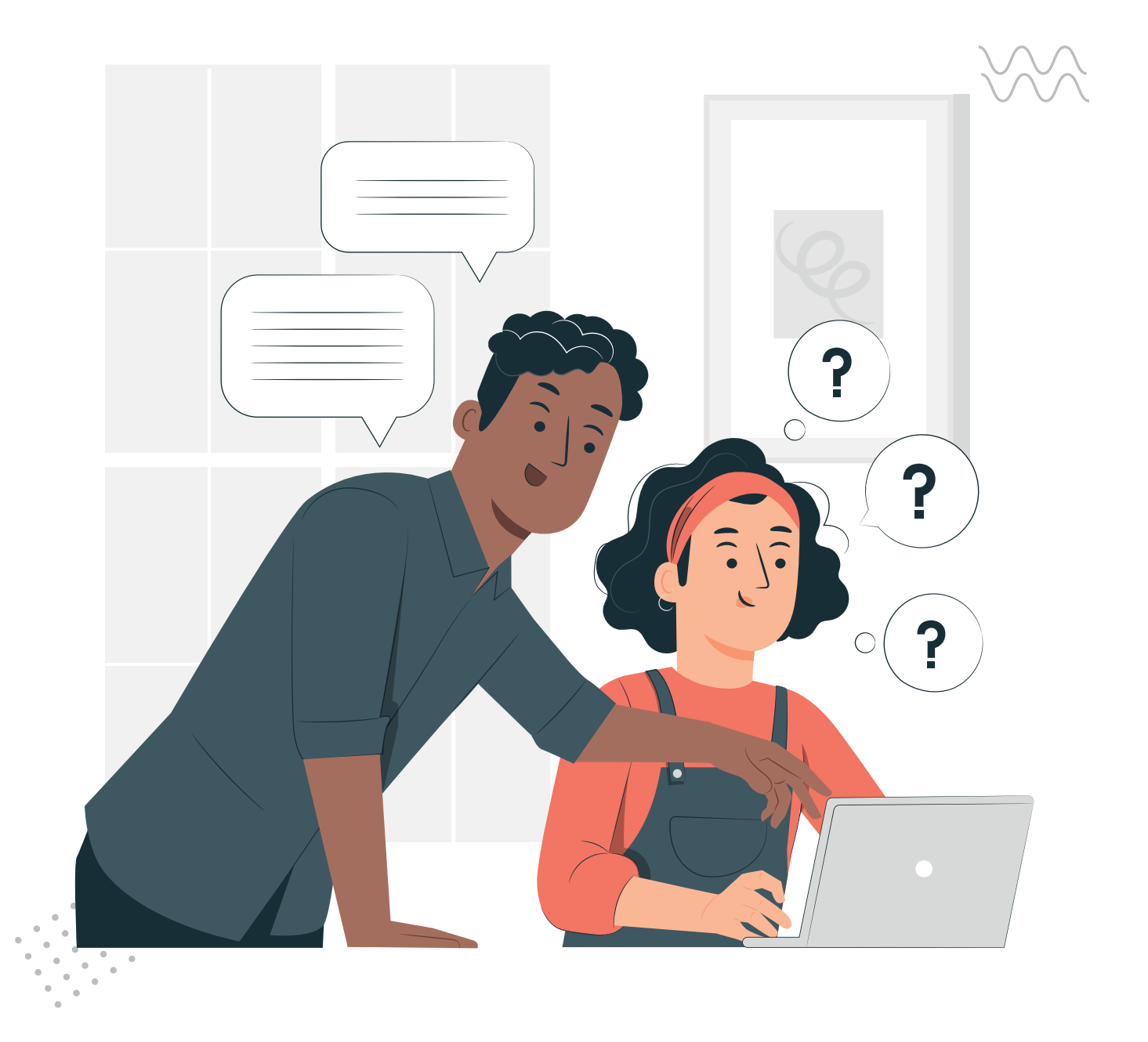

## **ACTIVACIÓN DEL CORREO ELECTRÓNICO UDLA:**

- 1) Accede al portal MiUDLA a través de www.udla.cl, haciendo clic en el enlace "MiUDLA" en la página principal.
- 2) Ingresa tu usuario y contraseña:
	- a. Usuario: Rut con dígito verificador.
	- b. Contraseña: Fecha de Nacimiento en formato DDMMAAAA.
- 3) Una vez dentro del portal MiUDLA, ubica el enlace "Mi Office 365" en la parte superior derecha.

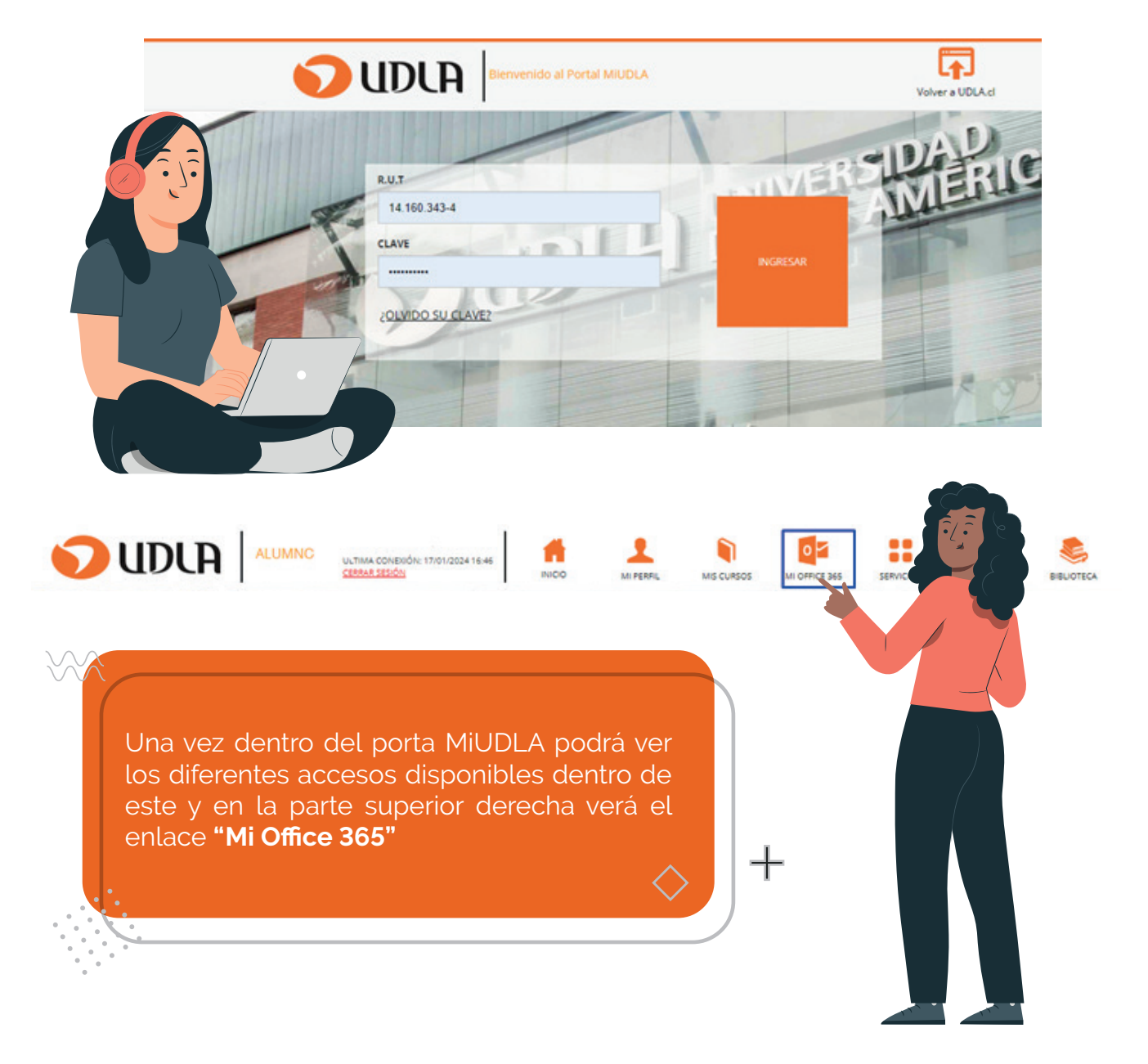

#### **ACCESO AL PORTAL OFFICE 365:**

- 1) Al hacer clic en "Mi Office 365", se abrirá la página de acceso al Portal de Office 365.
- 2) Ingresa al Portal de Office 365 con el siguiente formato:
	- a. Usuario: 141603434. *(ingresa con tu RUT sin puntos y sin guion).*
	- b. Contraseña: La misma clave de acceso al portal MiUDLA.
- 3) Accederás a tu correo electrónico institucional.

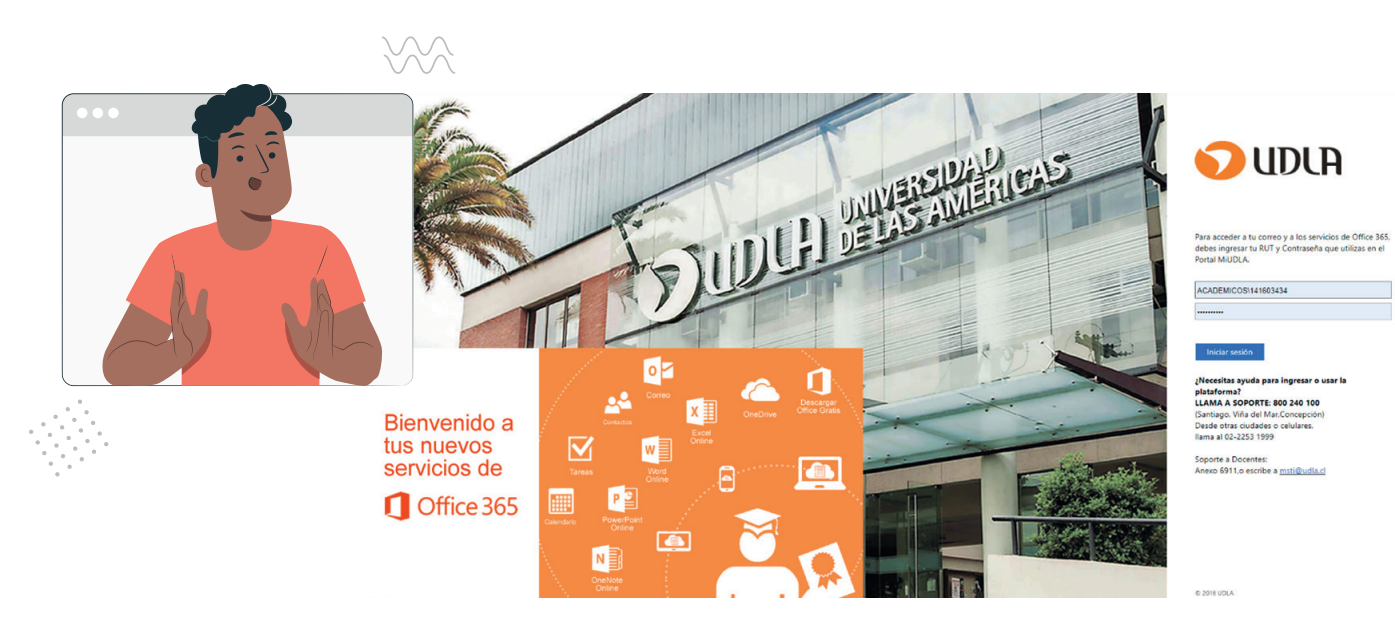

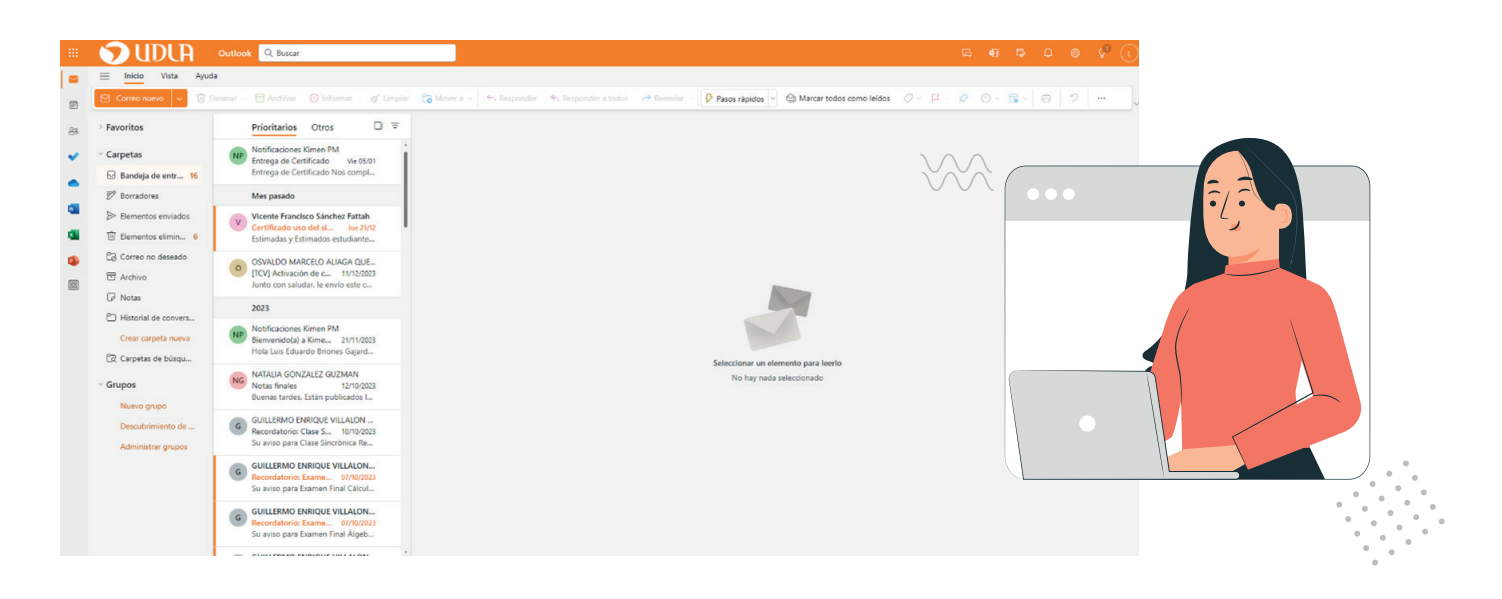

#### **ACCESO DESDE DISPOSITIVOS MÓVILES:**

También puedes acceder desde dispositivos móviles IOS y Android descargando la aplicación Outlook.

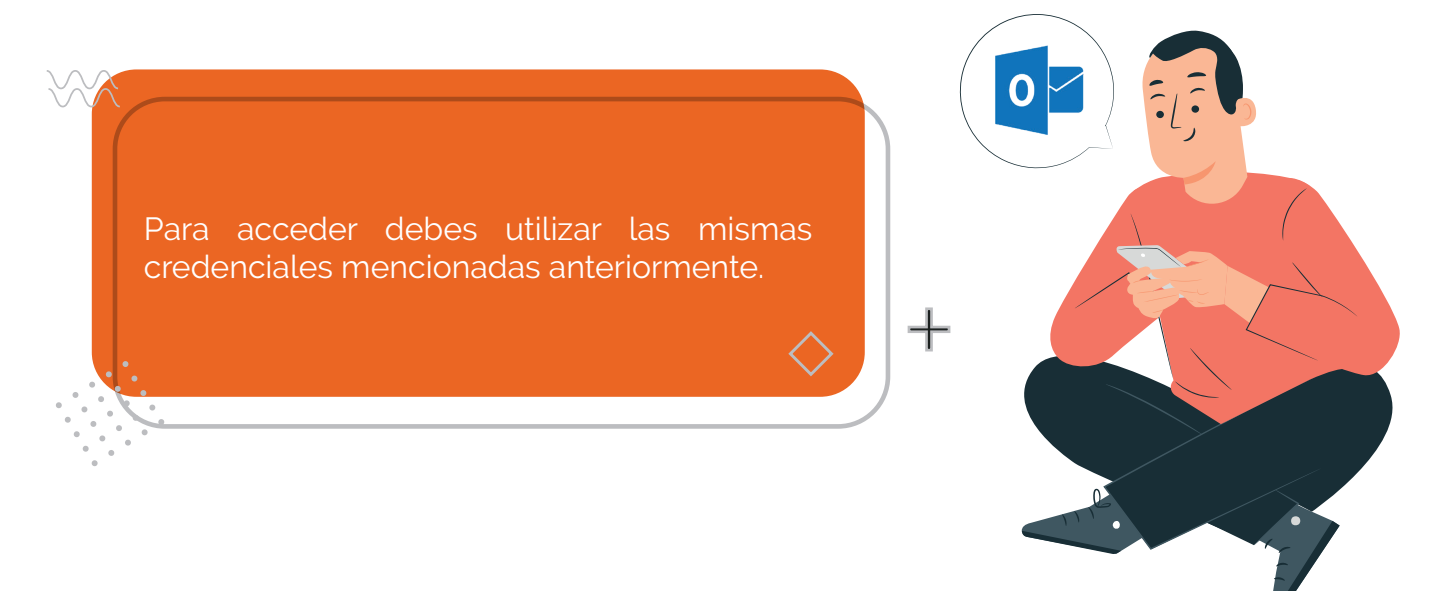

### **ACCESO AL CORREO ELECTRÓNICO DESDE LA PÁGINA PRINCIPAL:**

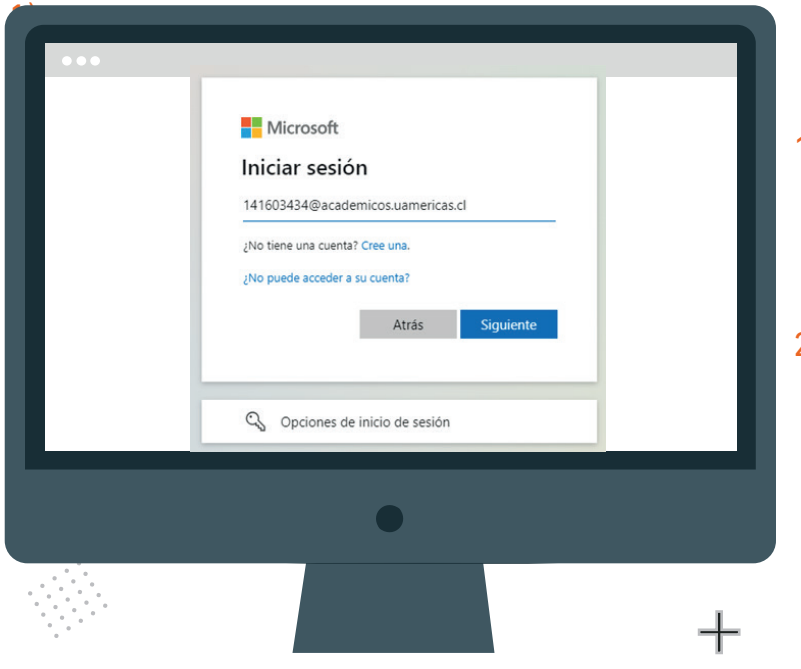

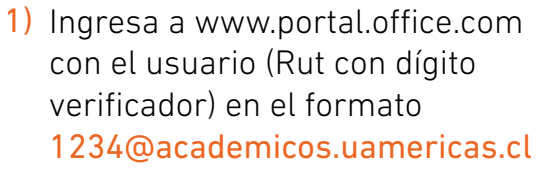

Ŵ,

2) Haz clic en "Siguiente" e introduce la misma contraseña utilizada para acceder al portal MiUDLA.

Al iniciar sesión, accederás a tu correo electrónico de Office 365.

Instalar la aplicación móvil de

Lleve su productividad sobre la marcha con nuestra aplicación gratuita para iOS y

Microsoft 365

Android.

Ω

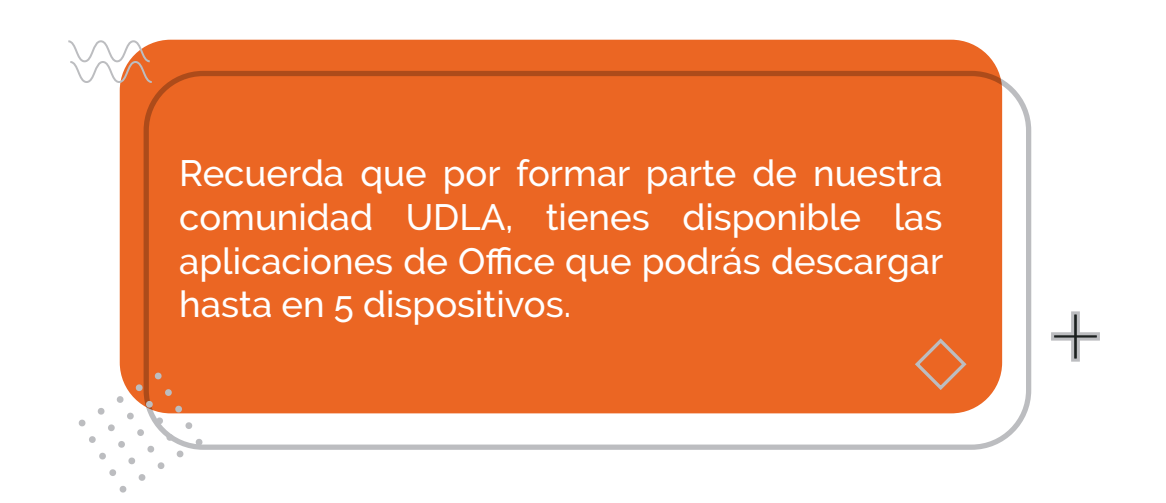

- 1) Debes acceder a www.office.com siguiendo los pasos mencionados anteriormente
- 2) Haz clic sobre el logo de la Universidad UDLA.

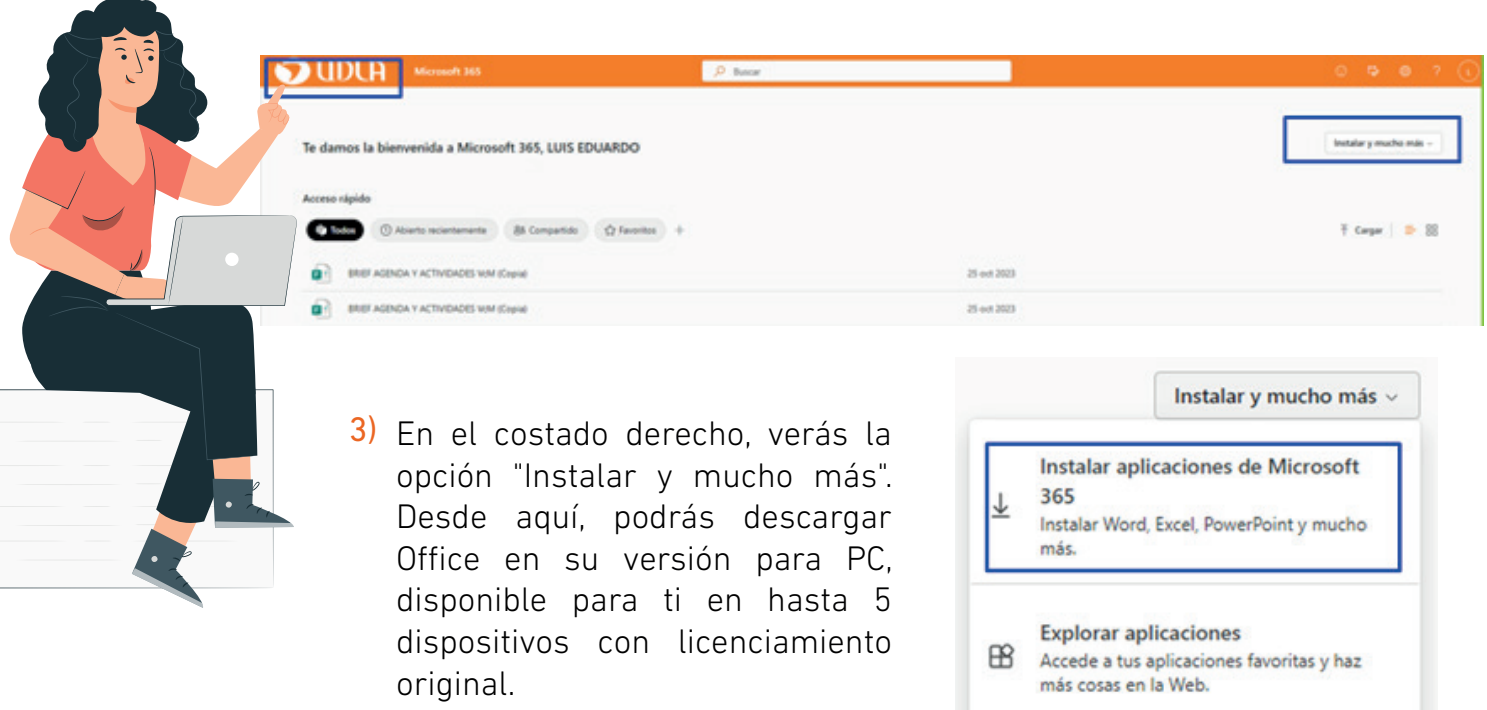

#### **¡LISTO! AHORA YA PUEDES APROVECHAR AL MÁXIMO TU CORREO ELECTRÓNICO INSTITUCIONAL Y LOS SERVICIOS DE OFFICE 365.**